# **USER MANUAL**

**Variable frequency current transformer CT/PT Tester**

1

**ATO-HMCOPT-100P** 

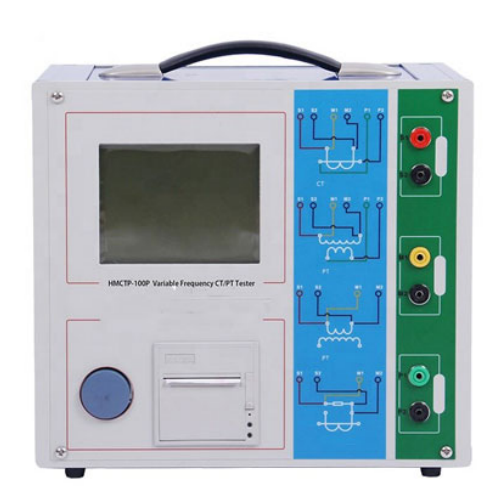

**Tel**:**+1800-585-1519** 

**Email**:**sales@ato.com** 

**Web: [www.ato.com](http://www.ato.com/)**

**Add: 23555 Golden springs DR K-1, Diamond bar CA 91765 USA**

Dear users:

Welcome! Thanks for choosing the instrument products. In order to use the instrument correctly, please read this reference manual before using it, especially the part of safety precautions.

<span id="page-1-0"></span> If you have read through the entire reference manual, we suggest you keep it properly at the same place with the instrument or anywhere you can get to read easily, therefore, you can search for relative information in the future.

## **Safety Precautions**

1. In order to protect both the instrument and the instructor, please read the reference manual details before testing, and operate strictly with the requirements of the manual.

2. Do not place the instrument on unsteady platform or desk, to prevent it from falling and being damaged.

3. The fan and ventilation holes of instrument side is for ventilating and cooling, so do not plug to ensure the instrument work normally.

4. This is a precision electronic instrument, do not place it under the burning sun to insolate or in high temperature environment in outdoor. And pay attention to keep it out of the sun and keep it in ventilated environment, to prevent overheating to cause instrument measurement precision decline.

5. As a safety measure, the instrument is equipped with protective earthling terminal. the pilot should be installed prior to the grounding terminal side of a reliable ground.

6. The power supply of the instrument is 220V (60/50Hz) AC power, and you should choose 10A or more power line.

7. Do not let any foreign body into the case, in order to avoid short circuit.

8. Please bedding some buffering content such as sponge around the instrument when transport, to avoid vibration to damage the instrument or reduce the accuracy of the instrument.

9. Do not arbitrarily delete the preservation of the history test records in the host, to avoid test data loss.

Our Company reserves the right to amend this statement; we will not inform you then. if you have any other technical problems.

**ATO** 

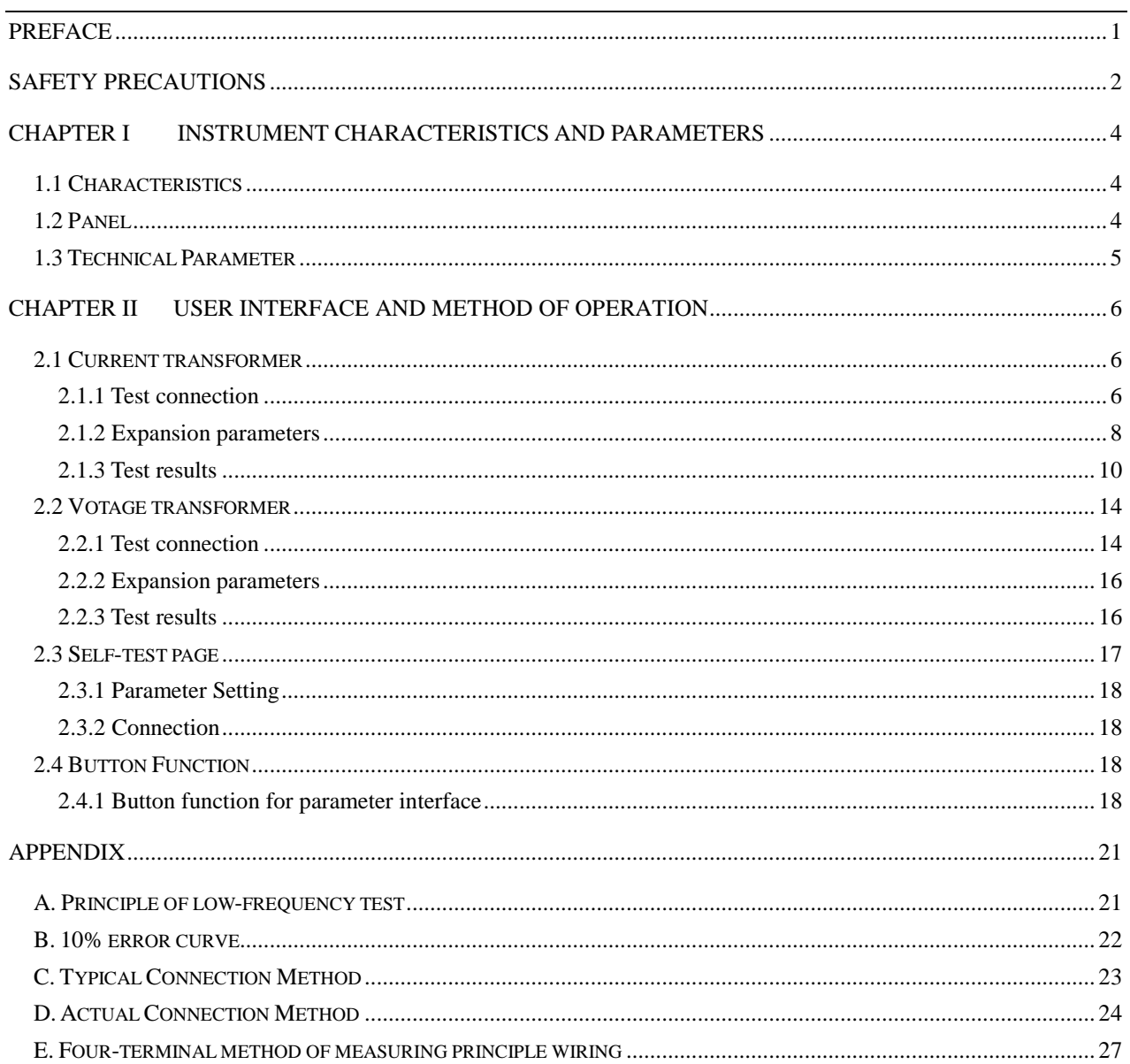

### <span id="page-3-0"></span>**Chapter I Instrument Characteristics and Parameters**

Transformer Tester is new product created after widely adopt customers' advises and deep theoretical study. It is based on the automatic FA Series Transformer Tester General which is produced by our company that is widely acclaimed and applied. The adoption of high-performance DSP and ARM, advanced manufacturing technology ensure a stable and reliable product performance, full-featured, high degree of automation, high efficiency, in the domestic leading level, they are the professional testing equipment for transformer check in power industry.

## <span id="page-3-1"></span>**1.1 Characteristics**

- ★ Full-featured, not only satisfy the test requirements of various CTs (include TP class), such as the excitation characteristics (i.e., volt-ampere characteristics), ratio, polarity, secondary winding resistance, secondary burden, ratio error and phase displacement, but can also be used for the tests of various PTs, including excitation characteristics of the electromagnetic unit, ratio, polarity, secondary winding resistance, ratio error and phase displacement.
- ★ Automatically give CT, VT parameters, including knee point voltage / current, 10% error curve, the accuracy limit factor (ALF), instrument security factor (FS), the second time constant (Ts), remanence coefficient (Kr), saturated and unsaturated inductance etc.
- ★ Test meet IEC60044 GB1208 (-1) GB16847 (IEC60044-6) became etc all kinds of transformer standards, and in accordance with the transformer types and levels of automatic choose which standard test
- ★ Based on advanced principle of low-frequency test method that can meet the CT test on knee voltage up to 30KV.
- $\bigstar$  Friendly interface beautiful, all Chinese graphic interface.
- ★ The instrument can store 2000 groups of test data that won't be lost when power off. After test ended, the data can be coped to PC by USB disk for analysis and being transformed into WORD report.
- ★ Test is simple and convenient, one-click can complete tests of CT secondary resistance, excitation, ratio and olarity.
- $\star$  Easy to carry, because the weight is less than 9Kg.

## <span id="page-3-2"></span>**1.2 Panel**

The instrument panel structure is as shown in right figure

- ·• Red S1, black S2 terminal: test power output
- ·• Yellow S1, black S2 terminal: measure output voltage
- Green P1, black P2 terminal: measure inductive voltage
- Keyboard: Enter the value and operational command

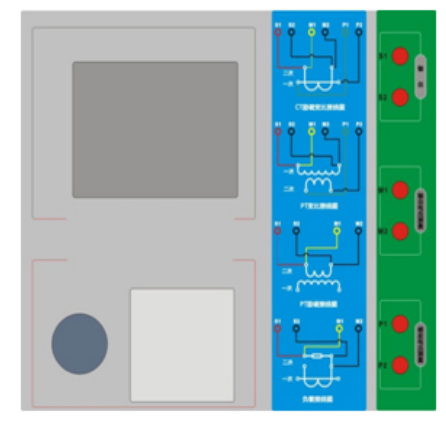

4

## <span id="page-4-0"></span>**1.3 Technical Parameter**

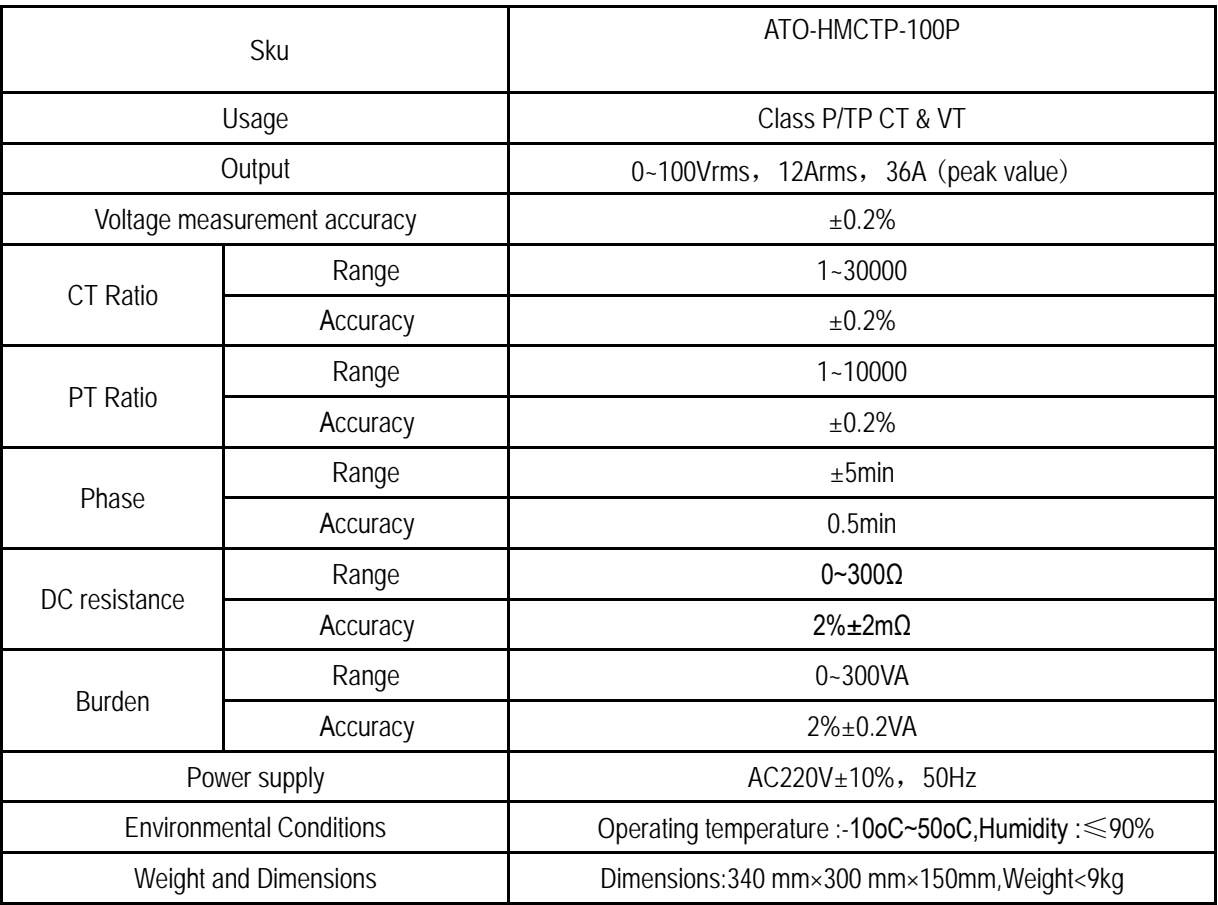

*sales@ato.com www.ato.com +1 800‐585‐1519*

## <span id="page-5-0"></span>**Chapter II User Interface and Method of Operation**

## <span id="page-5-1"></span>**2.1 Current transformer**

In Para interface, use the Rotating mouse to switch cursor in transformer type frame, then choose the current transformer (CT).

#### <span id="page-5-2"></span>**2.1.1 Test connection**

Used for selecting one or more experiment item, including four options such as resistance, excitation, ratio, burden etc. According to transformer type, four options can be combined as shown in below table.

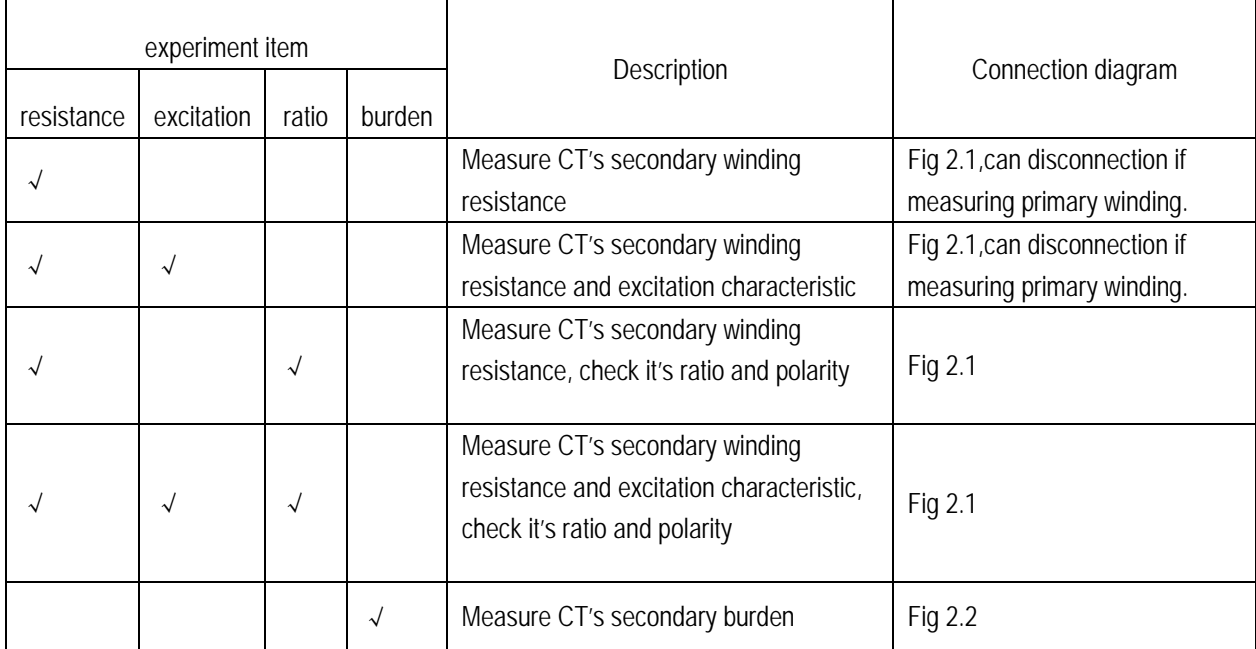

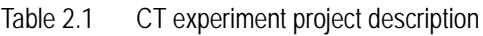

Note: the '√' means valid ,and the blank means invalid

#### **Step:**

Step 1. According to the CT testing project description of the table 2.1 to wiring(For all the CT structures,please refer to the description of appendix D for the actual connection mode)

Step 2. The other windings of the same CT should be opened,CT's primary side to grounding, equipment should be also to ground

Step 3. Power on and prepare parameters Settings.

Step 4. Then switch cursor to the "start" button to start

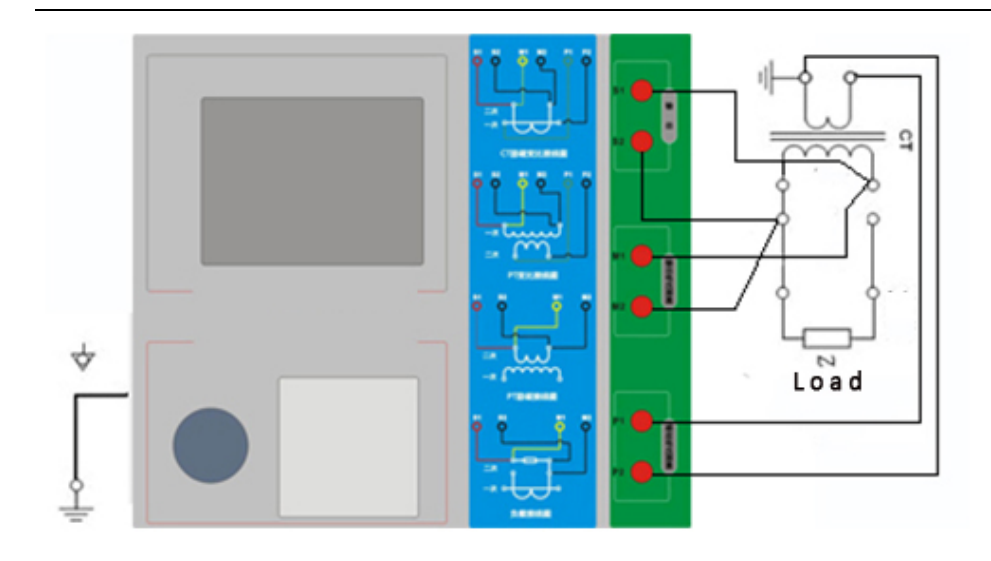

7

Fig 2.1 DC resistance, excitation,ratio experiment connection

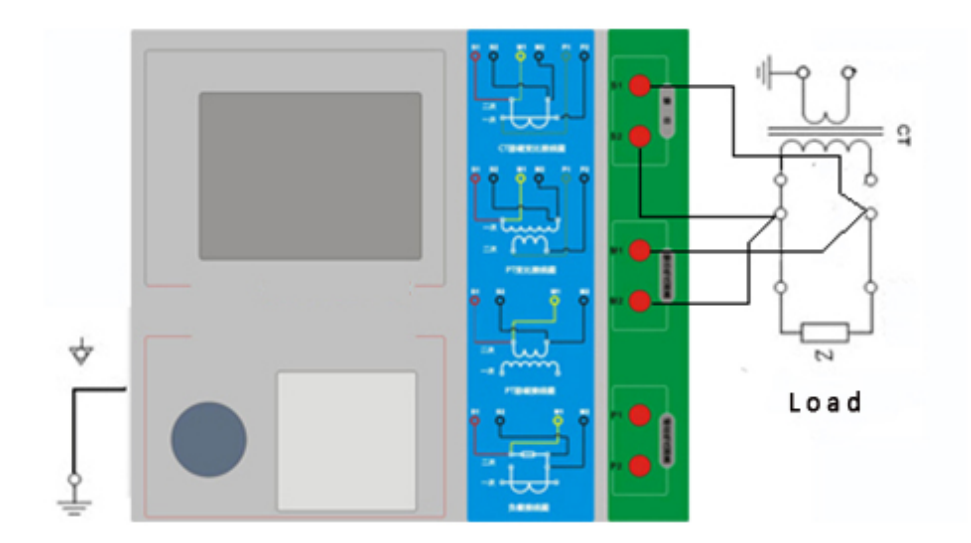

Fig 2.2 Secondary load experiment connection

### <span id="page-7-0"></span>**2.1.2 Expansion parameters**

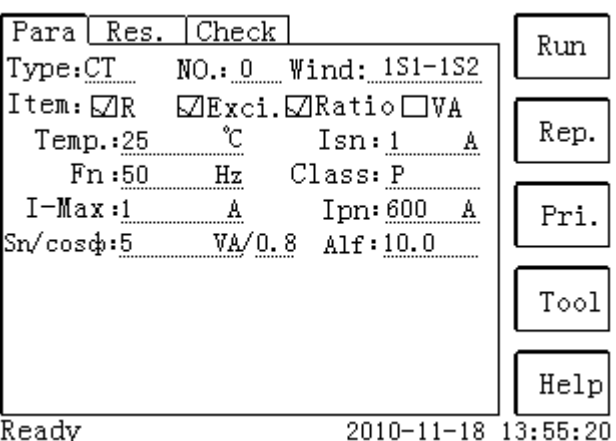

8

Fig 2.3 Basic parameter Settings interface

parameter Settings:

Switch cursor to where the parameter you want to set by turning the Rotating mouse

1. Serial number and resistance number: Input letters and numbers, the filename default saved is "CT\_ numbers \_ winding number.ctp"

2. Rated secondary current  $I_{\scriptscriptstyle sn}$  : The current transformer's secondary rated current is 1A or 5A generally.

3.Class:For CT,there're 8 options for Measured winding class,they are P,TPY,metering,PR,PX,TPS,TPX and TPZ etc.

4.Current temperature:When measure the temperature of winding,generally input the current room temperature for reference.

5.Rated frequency:50Hz or 60Hz.

6.Maximum measured current: Can be generally set to rated secondary current value.For TPY class ,can be generally set to 2 times rated secondary current value.For P class ,assumed 5P40, rated secondary current is 5A,so the maximum should be set to 10%\*15\*5A=7.5A.

If user want to measure the bellowing items,user need to set the basic parameters accurately (Suggest user setting himself) .

1.Turn ratio error,ratio error and [phase](app:ds:phase) error.

2. Accurately calculate the limit e.m.f and their corresponding compound error.

3.Measured accurately limit coefficient, Instrument security coefficient and symmetrical short-circuit current multiples.

4.The measured transient dimensioning coefficient, peak transient error and second time constant.

For different CT, different parameters should be set.Details as table 2.2

| parameters               | description                                                 | P      | TPY | measure | <b>PR</b> | <b>PX</b> | <b>TPS</b> | <b>TPX</b> | <b>TPZ</b> |
|--------------------------|-------------------------------------------------------------|--------|-----|---------|-----------|-----------|------------|------------|------------|
| rated primary<br>current | Used to calculate the ratio of actual current<br>accurately | √      |     | $\sim$  | √         | $\sim$    | $\sim$     | $\sim$     |            |
| rated burden             | Rated load of plate, power factor for 0.8 or                | $\sim$ |     |         | $\sqrt{}$ | $\sim$    | $\sqrt{}$  | $\sim$     |            |
| power factor             |                                                             | $\sim$ |     |         | $\sqrt{}$ | $\sim$    | $\sim$     | $\sim$     |            |

Table 2.2 CT parameter description

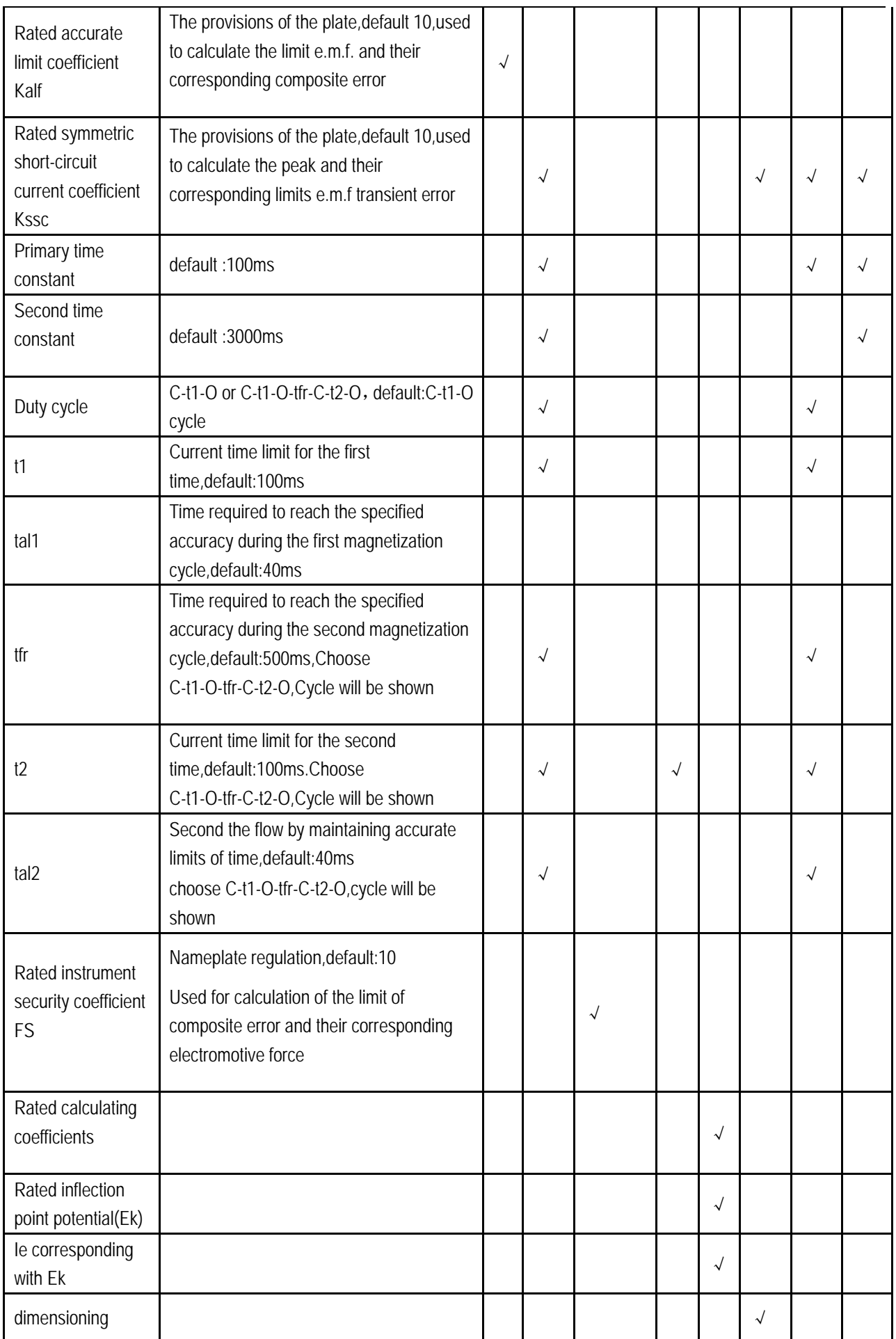

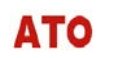

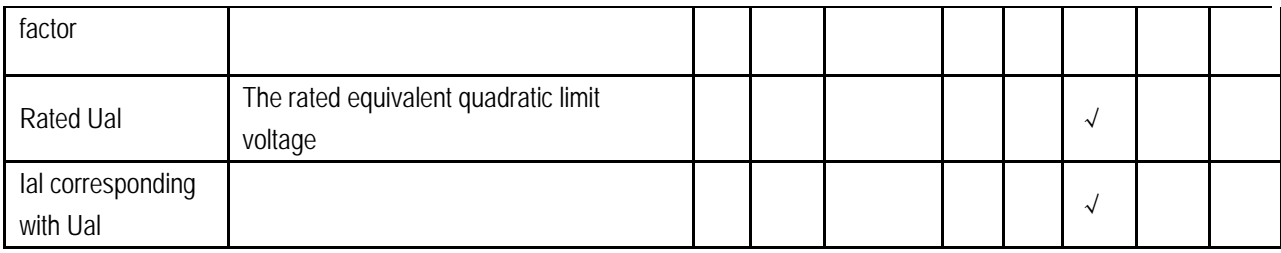

<span id="page-9-0"></span>N**ote**: "√" expressed the need for settings that do not need to set up a blank.

### **2.1.3 Test results**

The test result interface as shown in fig 2.4

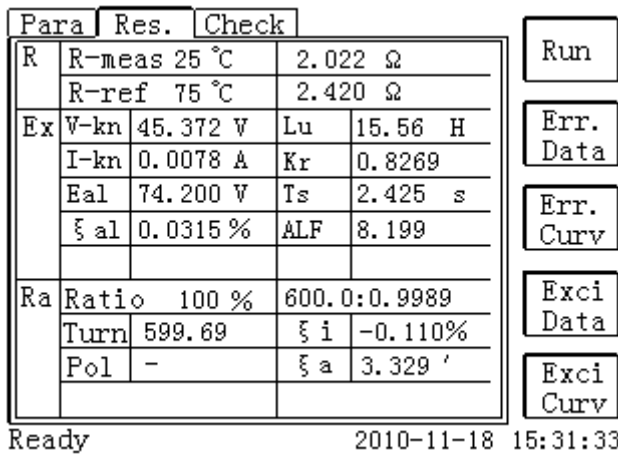

Fig 2.4 The test result interface

For different classes of CT and measured items,the test result will be different too,details as table 2.3: Table 2.3 CT test results description

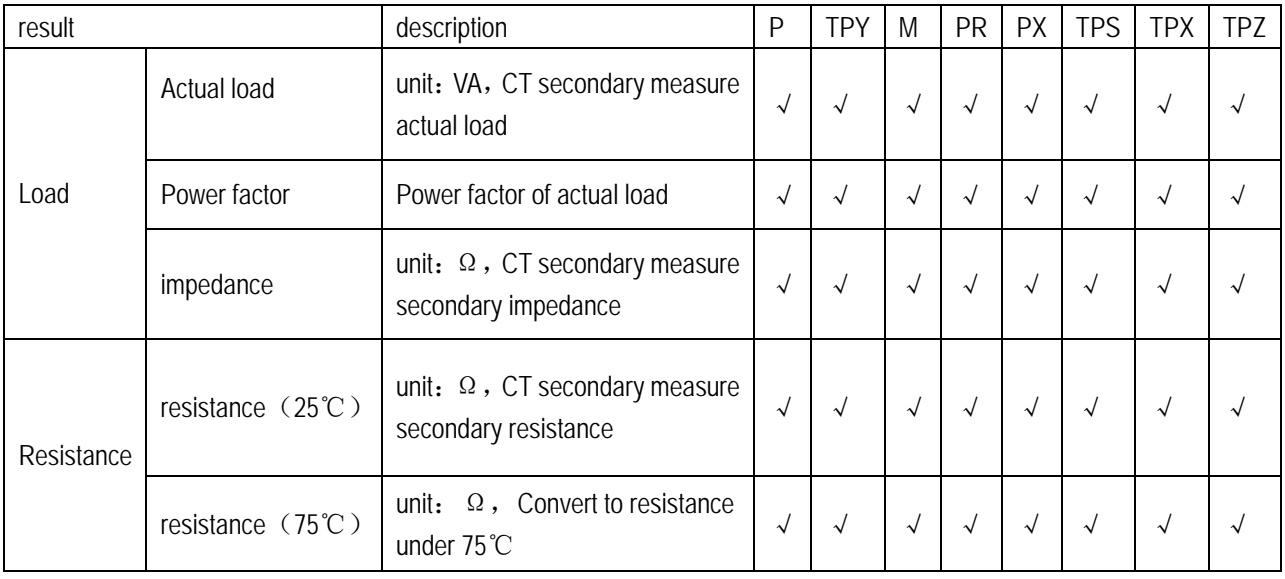

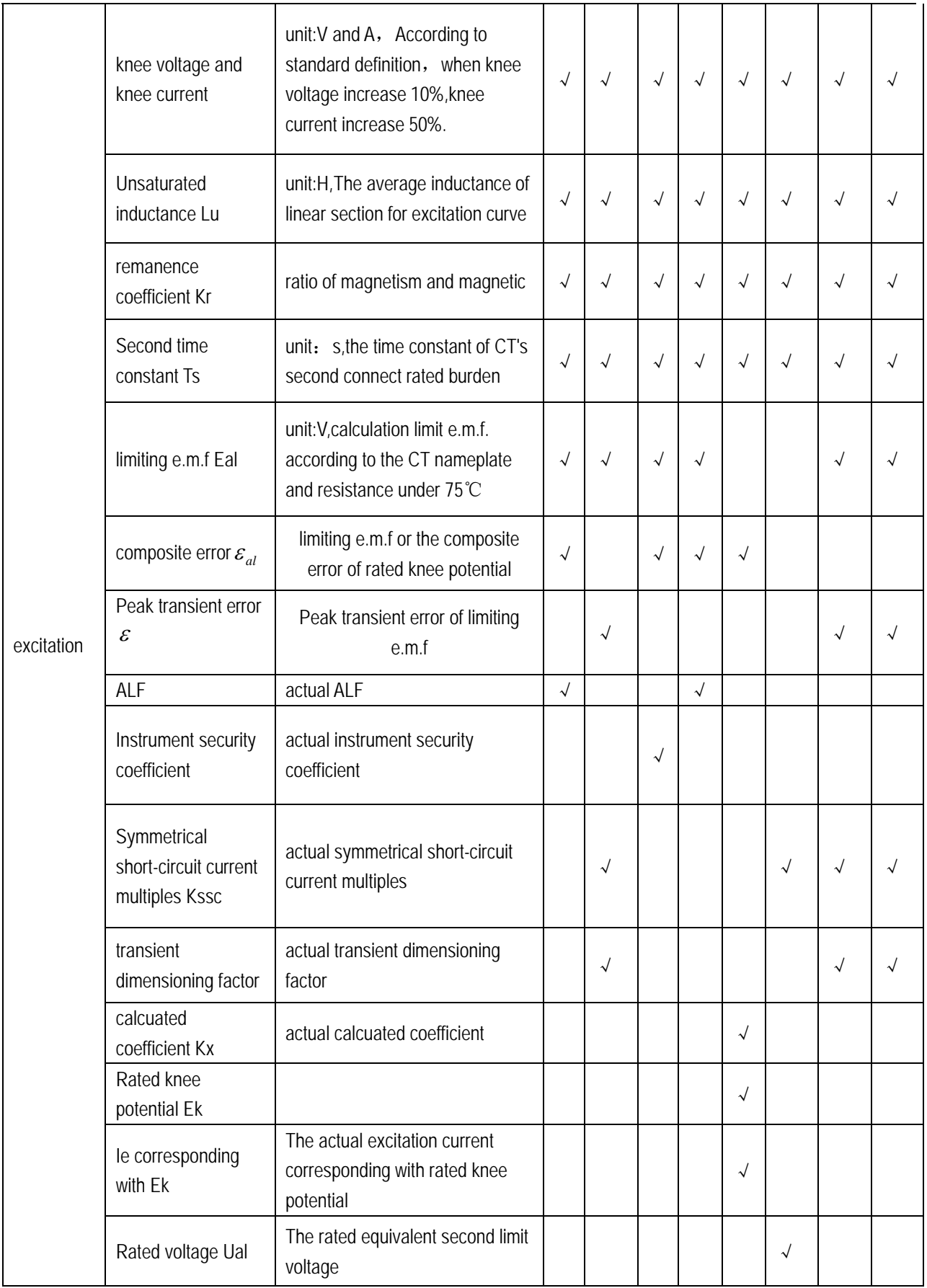

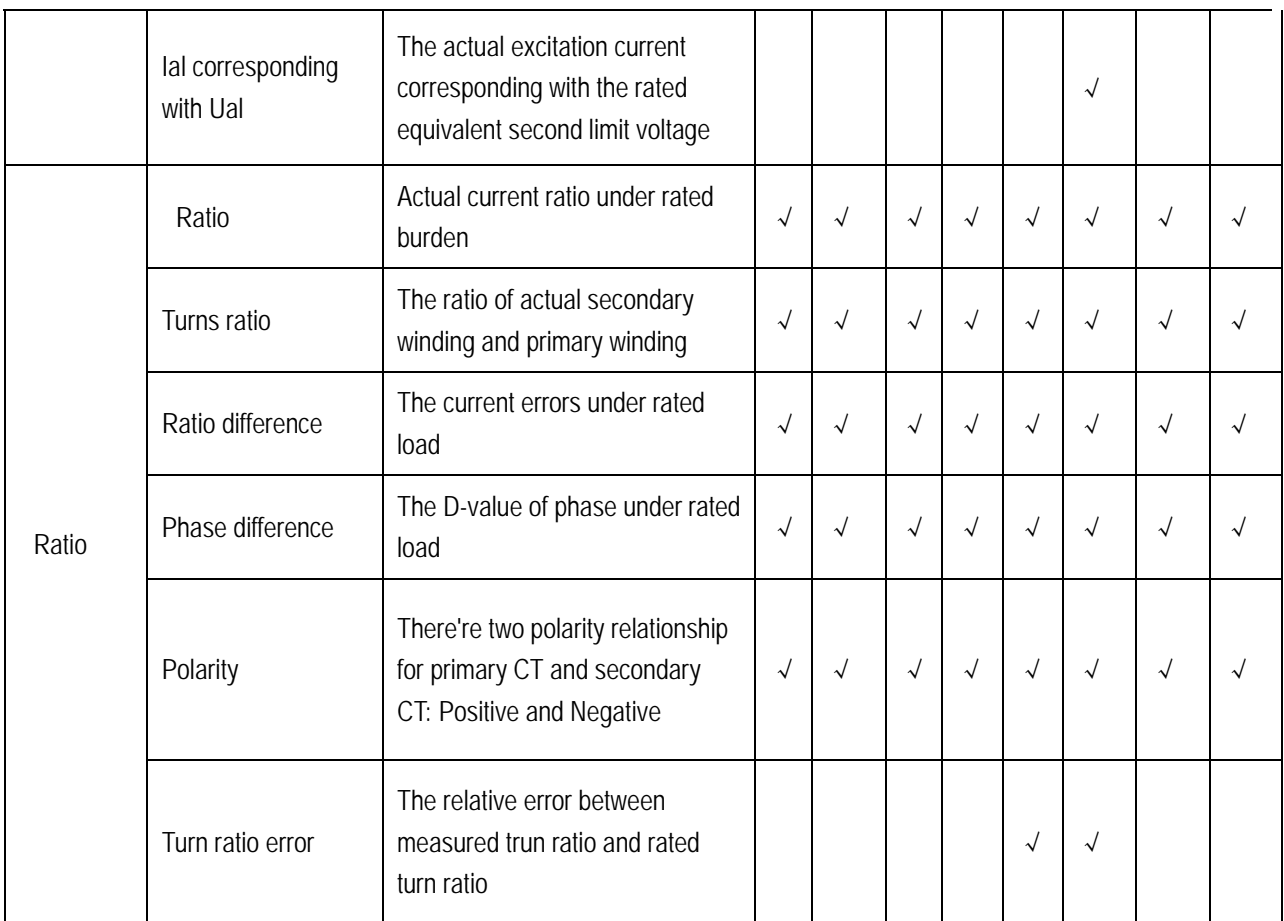

Note: "√" expressed the need for settings that do not need to set up a blank

## **(1)**、**Error data**

Selecting the error data will show 5% and 10% error cases, the relationship of rated primary current multiple and the maximum burden is shown as Fig 2.5. These data is calculated according to the actual excitation. The calculation Method is given in appendix B.

|       | Para Res. Check         |                     |            |
|-------|-------------------------|---------------------|------------|
|       | 5% Error Measured-Data: |                     | 5%<br>Meas |
| NO.   | $5\%$ $Z$               | 5%_M                |            |
| Knee  |                         |                     | 5%         |
|       | $24.22\Omega$           | 2.06                | Int.       |
| 2     | 17.70 Ω                 | 2.76                | 10%        |
| 3     | $13.47\,$ $\Omega$      | 3.53                | Meas       |
| 4     | $5.793\Omega$           | 6.89                |            |
| 5     | 4.171<br>-92            | 8.61                | 10%        |
| 6     | 2.869<br>Ω              | 10.7                | Int.       |
| 7     | 1.694 Ω                 | 13.9                |            |
| 8     | $0.8758$ $\Omega$       | 17.4                | Back       |
| Ready |                         | 2010-11-18 15:31:33 |            |

Fig 2.5 5% error data interface

**(2)**、**error curve**

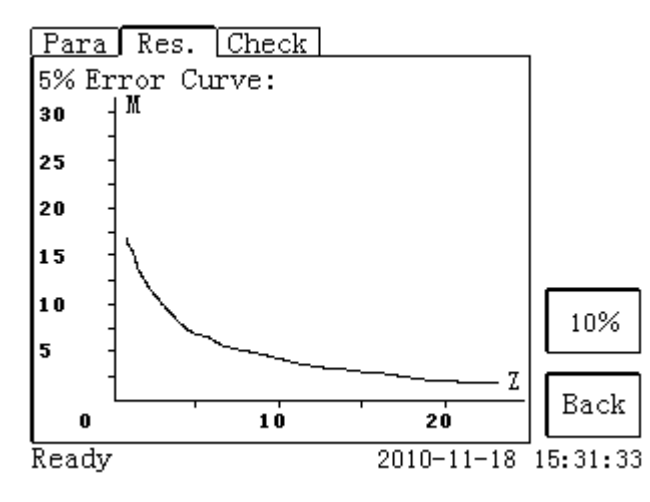

Selecting the error curve, the relationship curve of rated primary current multiple and maximum burden will be shown as fig 2.6 according to 10% (or 5%) error. The x axis is rated primary current multiple; axis y is allowable maximum burden.

Fig 2.6 5% error curve interface

#### **(3)**、**Excitation data**

Selecting the excitation data, excitation data interface will be shown fig 2.7. In the figure, knee voltage and current is automatically calculated and shown, the user can print the date.

- (1).Actual data:The actual measure data.
- (2).Integer data:The data corresponding with some default integer point
- (3). Apointed data:The data that use input himself.
- (4). Designed step data:The test data corresponding with the designed step data inputing by user himself.

| Para   Res.   Check |                                                  |                     |      |  |  |  |  |  |
|---------------------|--------------------------------------------------|---------------------|------|--|--|--|--|--|
| Exci-Data           |                                                  |                     |      |  |  |  |  |  |
|                     | $\odot$ Measured $\odot$ Integral $\odot$ Apoint |                     |      |  |  |  |  |  |
| ⊃Step               |                                                  |                     |      |  |  |  |  |  |
| NO.                 | I-meas                                           | U-meas              |      |  |  |  |  |  |
| Knee                | 0.0078A                                          | 45.372 V            |      |  |  |  |  |  |
| 1                   | 0.00007 A                                        | 0.1029 V            |      |  |  |  |  |  |
| 2                   | $0.0004$ A                                       | 0.7061 V            |      |  |  |  |  |  |
| 3                   | $0.0007$ A                                       | 1.4119 V            |      |  |  |  |  |  |
| 4                   | 0.0009<br>A                                      | V<br>2.1164         |      |  |  |  |  |  |
| 5                   | $0.0011$ A                                       | V<br>2.8203         |      |  |  |  |  |  |
| 6                   | 0.0013 A                                         | 3.5220 V            | Back |  |  |  |  |  |
| Ready               |                                                  | 2010-11-18 15:31:33 |      |  |  |  |  |  |

Fig 2.7 Excitation data

#### **(4)**、**Excitation curve**

Selecting Excitation curve, the excitation curve of the interface will be shown in Fig 2.8, knee voltage and current is given.

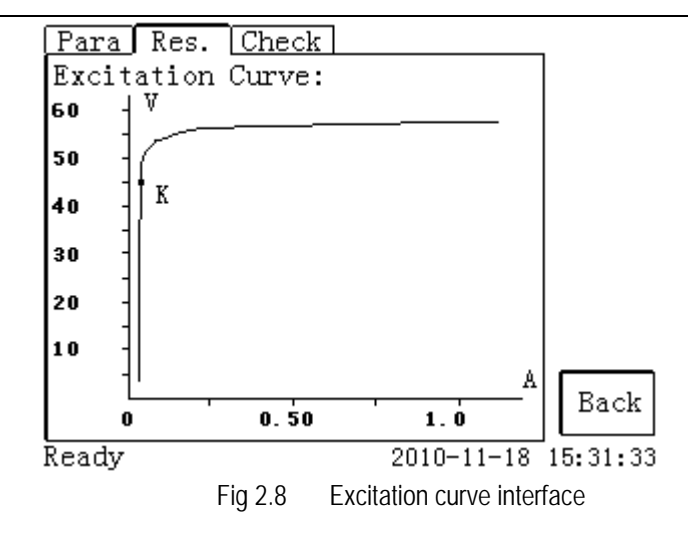

#### **(5)**、**Ratio page**

Used for displaying the test results of ratio. Polarity, ratio error, and phase displacement as shown in fig 2.9.

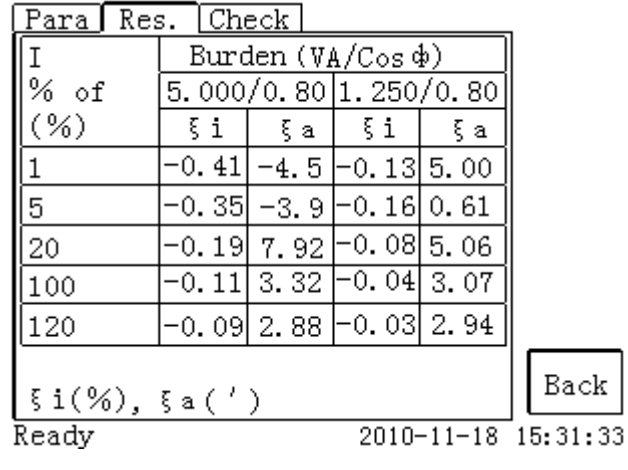

Fig 2.9 Ratio page

## <span id="page-13-0"></span>**2.2 Votage transformer**

## <span id="page-13-1"></span>**2.2.1 Test connection**

Used for selecting one or more experiment item, including three options such as resistance, excitation, ratio etc. According to transformer type, three options can be combinated as shown in table 2.4.

| experiment item |            |                    | Description                                                                | Connection diagram                                            |  |  |
|-----------------|------------|--------------------|----------------------------------------------------------------------------|---------------------------------------------------------------|--|--|
| resistance      | excitation | ratio              |                                                                            |                                                               |  |  |
| √               |            |                    | Measure CT's secondary winding resistance                                  | Fig 2.10, must disconnection if<br>measuring primary winding. |  |  |
| √               | √          |                    | Measure CT's secondary winding resistance<br>and excitation characteristic | Fig 2.10, must disconnection if<br>measuring primary winding. |  |  |
|                 |            | $\rightsquigarrow$ | Check it's ratio and polarity                                              | Fig 2.11                                                      |  |  |

Table 2.4. PT experiment project description

14

In Para interface, use the Rotating mouse to switch cursor in transformer type frame, then choose PT.

Experimental wiring procedure is as follows:

Step 1. According to PT testing program description of list 2.4,refer to figure 2.10 or figure 2.11 for wiring

Step 2. The other windings of the same CT should be opened

Step 3. Power on and prepare parameters Settings.

Step 4.Then switch cursor to the "start" button to start

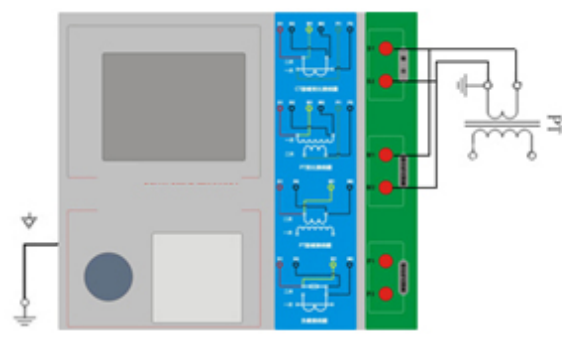

Fig 2.10 PT's DC resistance and excitation

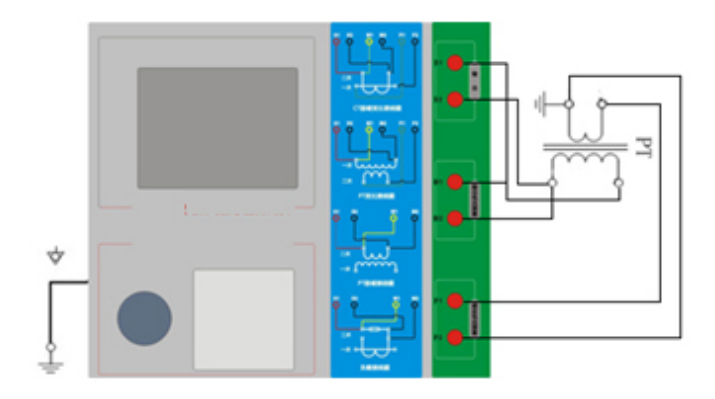

Fig 2.11 PT's ratio and excitation

#### <span id="page-15-0"></span>**2.2.2 Expansion parameters**

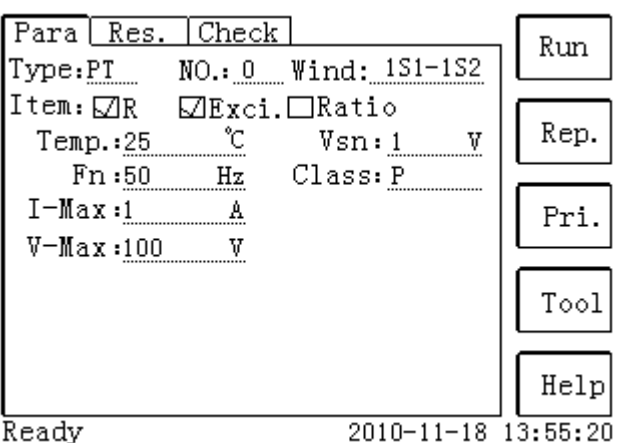

16

Fig 2.12 PT parameter establish interface

parameter Settings:

Switch cursor to where the parameter you want to set by turning the Rotating mouse

1. Serial number and resistance number: Input letters and numbers directly

2. Rated secondary voltage *Vsn* : Secondary rated voltage of Voltage transformer

3.Class:For CT,there're 2 options for Measured winding class,they are P and metering etc.

4. Current temperature:When measure the temperature of winding,generally input the current room temperature for reference.

5. Rated frequency:50Hz or 60Hz

6. Maximum test voltage: The equivalent voltage under the maximum frequency of output while testing

<span id="page-15-1"></span>7. Maximum test current: The maximum AC current of output while testing

#### **2.2.3 Test results**

Test results interface as shown in Fig 2.13

|       |                  |  | Para Res. Check |                |                |                     |
|-------|------------------|--|-----------------|----------------|----------------|---------------------|
| R     | R-meas 25 °C     |  |                 |                | $2.022 \Omega$ | Run                 |
|       | R-ref 75 °C      |  |                 | $2.420 \Omega$ |                |                     |
|       | Ex V-kn 45.372 V |  |                 |                |                |                     |
|       | I-kn 0.0078 A    |  |                 |                |                |                     |
|       |                  |  |                 |                |                |                     |
|       |                  |  |                 |                |                |                     |
|       |                  |  |                 |                |                |                     |
|       |                  |  |                 |                |                | Exci                |
|       |                  |  |                 |                |                | Data                |
|       |                  |  |                 |                |                | Exci                |
|       |                  |  |                 |                |                | Curv                |
| Ready |                  |  |                 |                |                | 2010-11-18 15:31:33 |

Fig 2.13 PT's test results interface

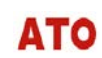

According to different voltage transformer type and experiment item, the results will be also different. The detailed as shown in Table 2.5.

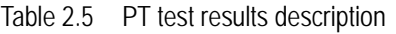

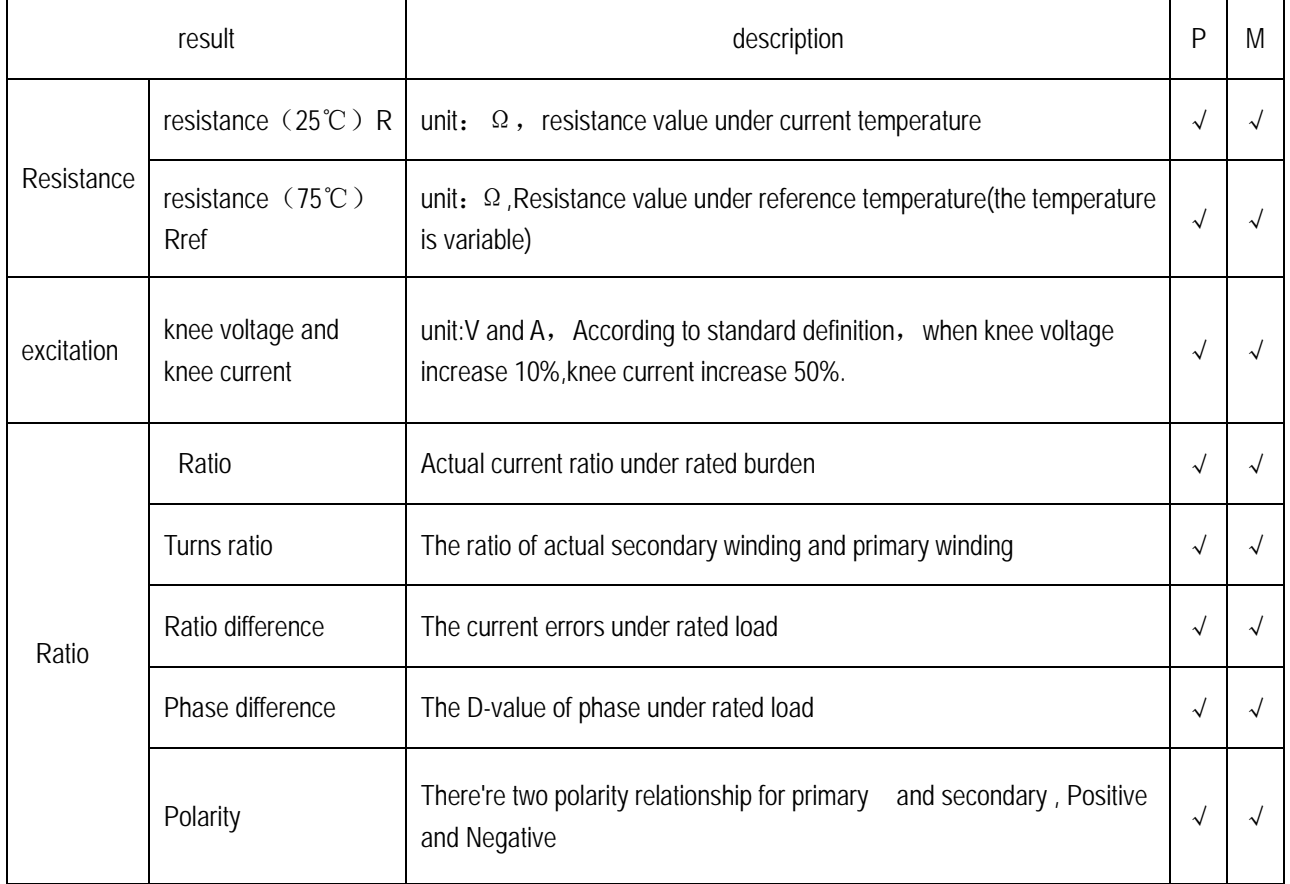

## <span id="page-16-0"></span>**2.3 Self-test page**

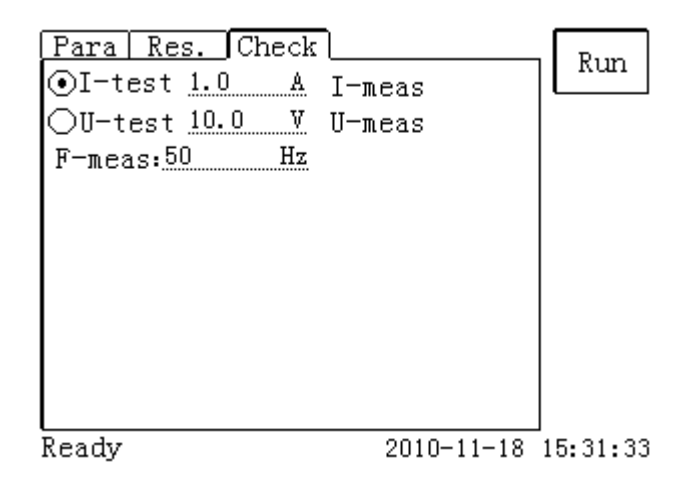

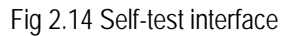

## <span id="page-17-0"></span>**2.3.1 Parameter Setting**

The required self-test parameters are shown in the table 2.7:

Table 2.7 Self-test parameters

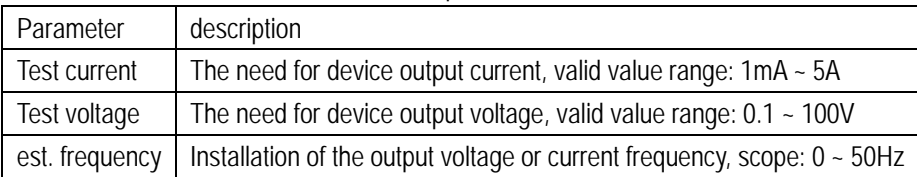

After testing Current test set or test voltage, set the test frequency, the frequency of the device will output the corresponding voltage or current, to detect and display the actual voltage or current. In the choice of voltage, if the burden is too small, resulting in greater than the actual current RMS 5A, show that information overburden. In the selection of current, if the burden too much, leading to the actual test voltage RMS is greater than 100V, it will display information overburden.

### <span id="page-17-1"></span>**2.3.2 Connection**

When Choosing voltage tests, the two terminals will be short-S1 Then, S2 shorted the two terminals.Use multimeter to get the voltage value between S1 and S2,if the value is the same with actual voltage of instrument,it is OK.

When Choosing Current test, the shorted output S1, S2 terminals. Do not take the wrong attention. Series connecting a multimerter between S1 and S2, if the current value of multimerter is the same with actual current of instrument,it is OK

## <span id="page-17-2"></span>**2.4 Button Function**

### <span id="page-17-3"></span>**2.4.1 Button function for parameter interface**

#### **(1)**.**Open report**

Switch cursor to Report in parameter page by turning the Rotating mouse, The interface of open report is shown in fig 2.15. By turning the Rotating mouse,you can switch cursor to the pane before the serial number,and click the mouse to mark '√' in the pane, to choose the report which you want to open. If mark "√"before NO,it means you've chosen all of the reports.After choosing the report,you can do what you want to do by clicking the function options at the right of the interface.The smallest number corresponding the latest saved report.

| Rep.  |         |                               |      |
|-------|---------|-------------------------------|------|
|       | Nο      | Files(.ctp)<br>1%             |      |
|       | 1       | $CT_3_1ST_1S2$                |      |
|       | 2       | CT_H-0D5_1S1-1S2              | Open |
|       | 3       | CT_0_1S1-1S2                  |      |
|       | 4       | $1_{1}$ S1-1S2                |      |
|       | 5       | PT_0_1S1-1S2                  | Imp. |
|       | Type:   | СT                            | Out  |
|       | NO. : 3 |                               |      |
|       |         | Wind No: 1S1-1S2              | Del. |
|       |         | Test Data:2011-07-29 14:27:41 | Back |
| Ready |         | 2011-08-12 16:50:41           |      |

Fig 2.15 Open report interface

Only can open the marked report,and then read the experiment data by result interface.If marking two or more reports,you can only open the lastest report corresponding the smallest number.

#### **(2)**.**Save report**

Save a report means save the current experiment report.

#### **(3)**.**Import report**

Automatically read the document in the file named "REPORT" of USB fiash Disk,then it will display the interface shown as Fig 2.16.Choosing the report you want to import by mark '√' in the pane before the number corresponding the report.,then click Imp. to enter tester.If mark '√' in the pane before NO,it means you've chosen all of the reports,but remember it can only import 200 reports at most one time.Pls refer to Fig 2.17.

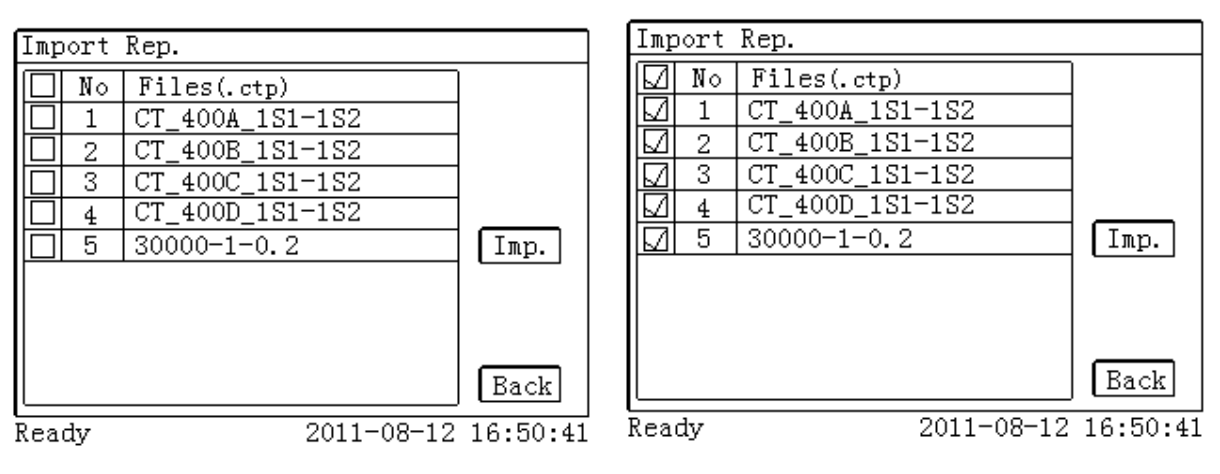

Fig 2.16 Import report interface Fig 2.17 Import reports interface

#### **(4)**.**Export report**

You can also export the report to the USB flash disk,so as to read on PC.

#### **(5)**.**[Delete](javascript:showjdsw() report**

ATO

For the tester can only save 1500 reports,you can delete some of reports by marking '√'and click Del. to finishing tester's disk space.

### **(6)**.**System Tools**

The interface of system tools is shown in Fig 2.18. In this interface, some operations can be performed, such as time adjustment and system up gradation, etc. Debug is used to debug at factory.UpGUI is used to update software.

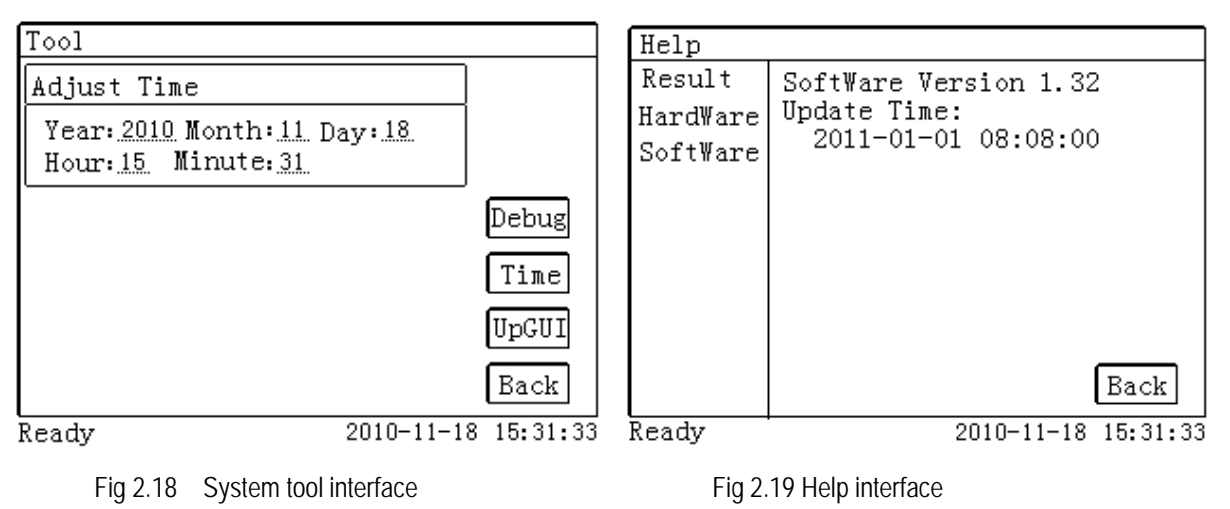

#### **(7)**.**Help**

The interface of help is shown in Fig 2.19.

#### (**8**).**Print**

Users can print the current report, this report can be used as original records for field test.

#### **Appendix**

#### <span id="page-20-1"></span><span id="page-20-0"></span>**A. Principle of low-frequency test**

IEC60044-6 standard (corresponding to the national standard GB16847-1977) claims, CT test can be done in conditions lower in frequency than the rated, and avoid secondary windings the risk of failing to allow the terminal voltage. The only requirement is that the core has the same size on the magnetic flux. IEC60044-6 standard formula for calculating the magnetic flux given by:

$$
\Psi(t) = \int_{0}^{t} [U_{CT}(t) - R_{CT}I_{CT}(t)]dt + \Psi_0
$$
\n(A.1)

Where,

 $R_{CT}$ : Secondary winding resistance

 $U_{CT}$ : Secondary winding terminal voltage

$$
I_{CT}:\; \text{Secondary current}
$$

 $\Psi_{0}$ : The initial flux Alternation

 $\Psi(t)$ : T the magnetic moment of the cross-linking

The definition of Core Voltage:

$$
U_C(t) = U_{CT}(t) - R_{CT}I_{CT}(t)
$$
 (A.2)

When the core voltage  $U_c(t)$  for the sinusoidal signal are: (A.3)

Core voltage RMS to meet:

$$
U_{\text{Crms}} = \frac{\omega \Psi_m}{\sqrt{2}} = \frac{2\pi f \Psi_m}{\sqrt{2}} = 4.44 f \Psi_m \tag{A.4}
$$

where:

**ATO** 

*f* : For the sinusoidal signal frequency

As can be seen, the largest settlement in the same chain of magnetic flux Ψ*<sup>m</sup>* , the core is proportional to voltage and

frequency. Therefore, as long as the core has the same size on the magnetic flux, then the test CT can be lower than the rated frequency of the conduct, when the core voltage amplitude required to reduce the requirements, test requirements of the secondary winding of the client voltage also be reduced accordingly. On the frequency of low-frequency test results can be rated after the conversion frequency of CT test results.

*sales@ato.com www.ato.com +1 800‐585‐1519*

#### <span id="page-21-0"></span>**B. 10% error curve**

Current transformer error was mainly due to the existence of exciting current  $I_0$ , which allows the secondary current

 $I_2$  and secondary lateral conversion to a current value  $I_1$  is not only not the same, but different phase, which resulted in the error of current transformer .

The ratio of differential current transformer is defined as:

$$
\varepsilon = \frac{I_1 - I_2}{I_1} \times 100 = \frac{I_0}{I_1} \times 100
$$
 (B.1)

Current Transformer relay request a current  $I_1$  equal to the maximum short-circuit current, the ratio difference is less than or equal to 10%. Difference in the ratio equivalent to 10%, the secondary current  $I_2$ , and conversion to a secondary lateral excitation current  $\overline{\bm{I}_1}^*$  between the current  $\overline{\bm{I}_\text{O}}$  and meet the following relationship:

$$
I_1^{'} = 10I_0 \tag{B.2}
$$

$$
I_2 = 9I_0 \tag{B.3}
$$

Definite M as a multiple of the maximum short-circuit current, K for the current transformer ratio, there are

$$
M = \frac{I_{1M}}{I_{1N}} = \frac{K \times I_1}{K \times I_{2N}} = \frac{10I_0}{I_{2N}}
$$
(B.4)

Where

 $I_{1M}$  The largest one-side short-circuit current

 $I_{1N}$  Rated current for one side

#### $I_{2N}$  Rated current for the secondary side

When Ration error is 10 percent, the maximum allowable burden impedance  $Z_B$  is calculated as:

$$
Z_B = \frac{E_0}{I_2} - Z_2 = \frac{E_0}{9I_0} - Z_2
$$
 (B.5)

**Where** 

 $Z_2$  For the current transformer secondary winding impedance

 $E_0$  Is Current transformer secondary winding for the induction electromotive force, and the relationship between  $E_0$  and

 $I_0$  is the characteristic curves described by the excitation.

Based on the above formula, the final could be a multiple *M* of the maximum short-circuit current and burden

impedance  $Z_B$  of the maximum allowable 10% error described curve (see Figure 2.12).

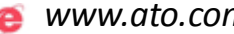

## <span id="page-23-0"></span>**C. Actual Connection Method**

TRANSFORMER TESTER for the CT test the basic connection steps (see Figure D.1) as follows:

(1) 4mm2 line the left side of TRANSFORMER TESTER is connected to the grounding terminal protected.

(2) To connect a CT primary side and secondary side terminals of a terminal to protected areas.

(3) To ensure that all the CT terminal of the other transmission lines disconnect from, all other windings open.

(4) 2.5mm2 red and black line CT secondary side connected to the TRANSFORMER TESTER "Output" S1 and S2 jack, the yellow line and 1.2mm2 line CT secondary side connected to the TRANSFORMER TESTER "Sec" jack of the S1 and S2, the attention of even the two black lines in the CT secondary side has received the same protection to terminal.

24

(5) Green Line and 1.2mm2 lines CT is connected to a side of CTY-200's "Prim" of P1 and P2 terminal, P2 and CT through the black line is connected to the protection of one side of the terminal connected.

(6) No problems in check wiring, to begin testing.

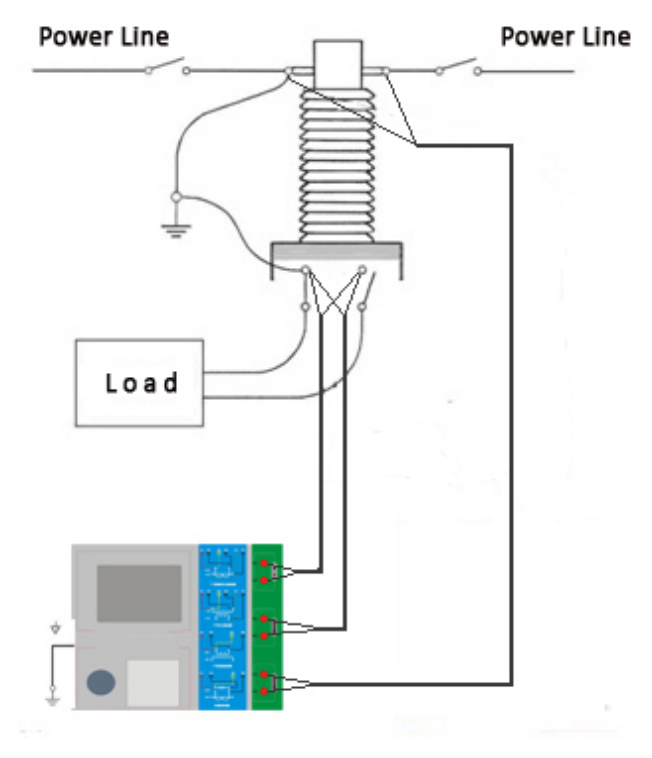

Figure D.1 Typical Connection

1. TRANSFORMER TESTER in the triangle connection transformer CT test conducted on the connection mode as shown in Figure D.2.

Figure D.2 TRANSFORMER TESTER in the triangle on the transformer connection when the connection mode test

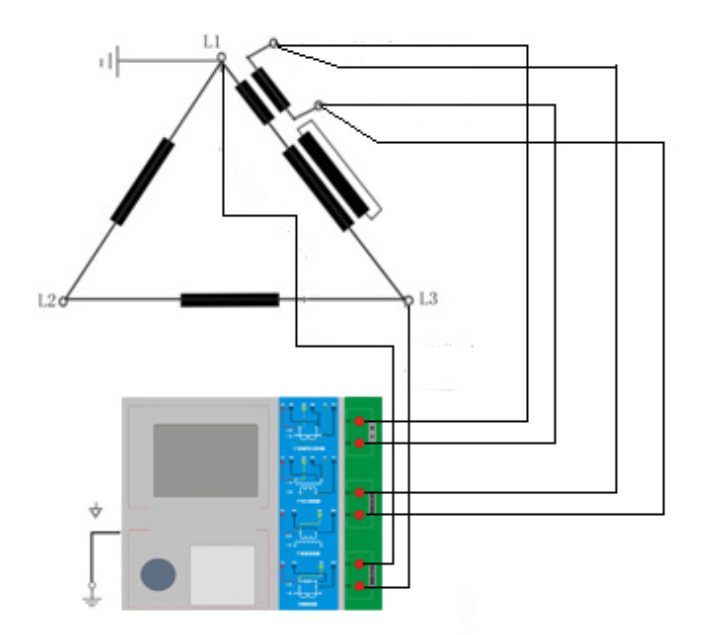

Figure D.2 TRANSFORMER TESTER in the triangle on the transformer connection when the connection mode test

2. TRANSFORMER TESTER for transformer testing casing CT Connection shown in Figure D.3.

Attention: H1 terminal must be disconnected first. Otherwise, if one took the short side, the TRANSFORMER TESTER can not obtain the correct result

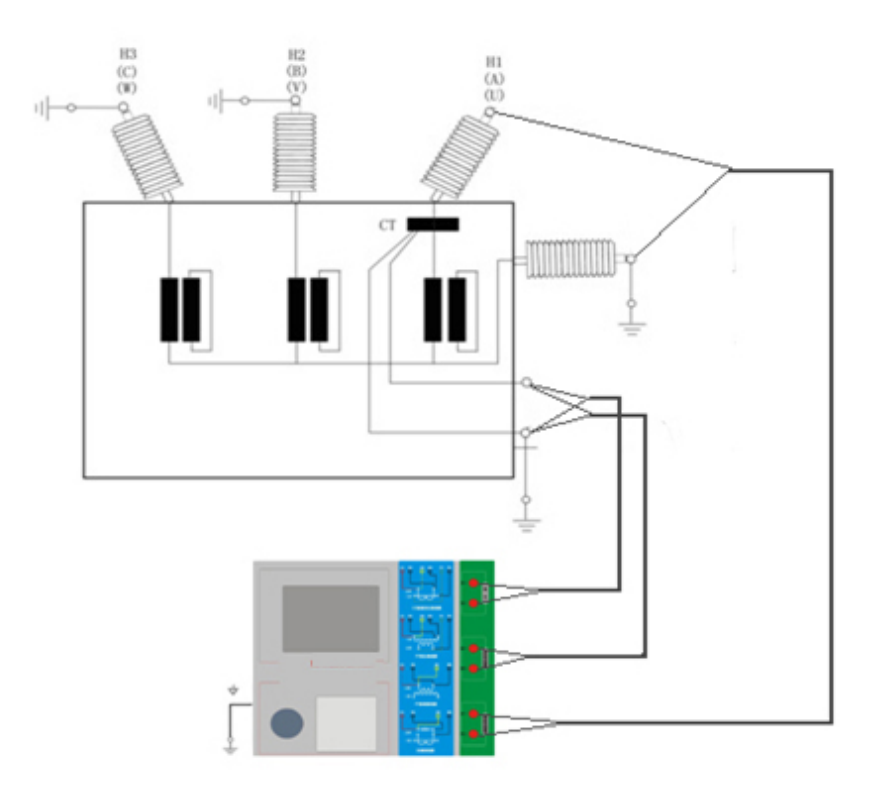

Figure D.3 TRANSFORMER TESTER on the transformer bushing testing at the time of CT Connection

25

4. TRANSFORMER TESTER in the GIS (SF6) switch on the wiring of the CT test mode as shown in Figure D.4. NOTE: Disconnect all connected with the bus switch, grounding switch closed.

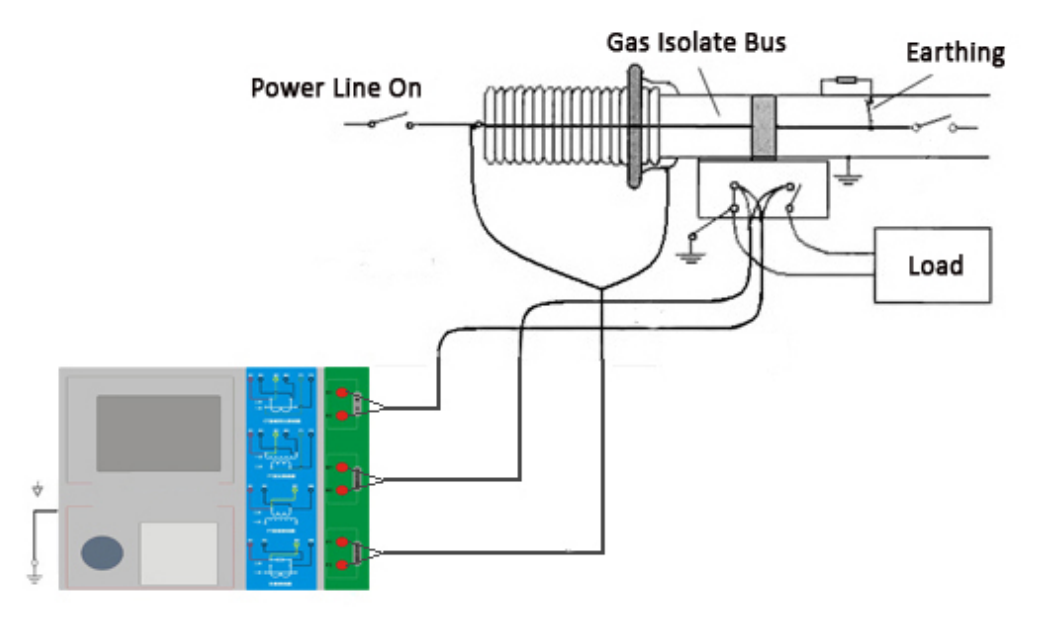

Figure D.4 TRANSFORMER TESTER on GIS (SF6) switch on the test at the time of CT Connection

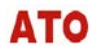

*sales@ato.com www.ato.com +1 800‐585‐1519*

## <span id="page-26-0"></span>**D. Four-terminal method of measuring principle wiring**

Impose a voltage output signal Vs to a source impedance R, will produce a current I, in figure E.1

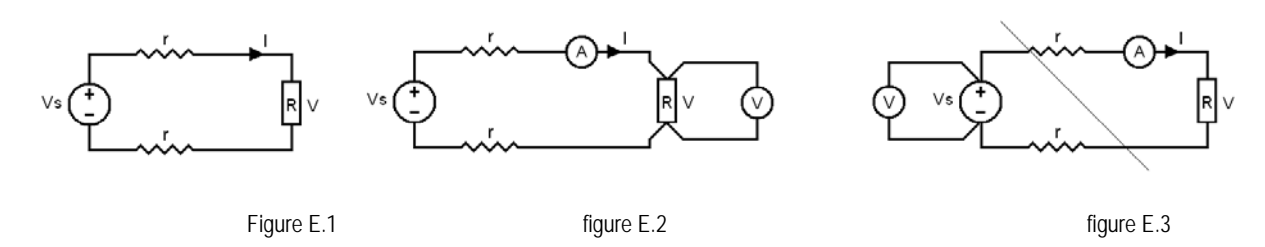

For measurement of the impedance value, the impedance measurement of the voltage U is needed :

$$
R=V/I
$$

From the measured impedance voltage source to some wires, wires have resistance r, resulting in  $V = Vs$ , so if the accurate measurement of impedance R, can not simply replace the Vs with V.

Impedance R of the measuring circuit should be used Figure E.2 connection method, measuring the voltage meter voltage must be separate from the R at both ends with wire connection to the accurate measurement of R value of the voltage V. R is used at both ends by four wire cables, it is known as 4-side wiring method. Figure E.3 of the wiring is wrong.

Adopt TRANSFORMER TESTER measure the resistance, variable ratio, excitation, the law of transformers is required to use 4-side wiring, in figure E.4

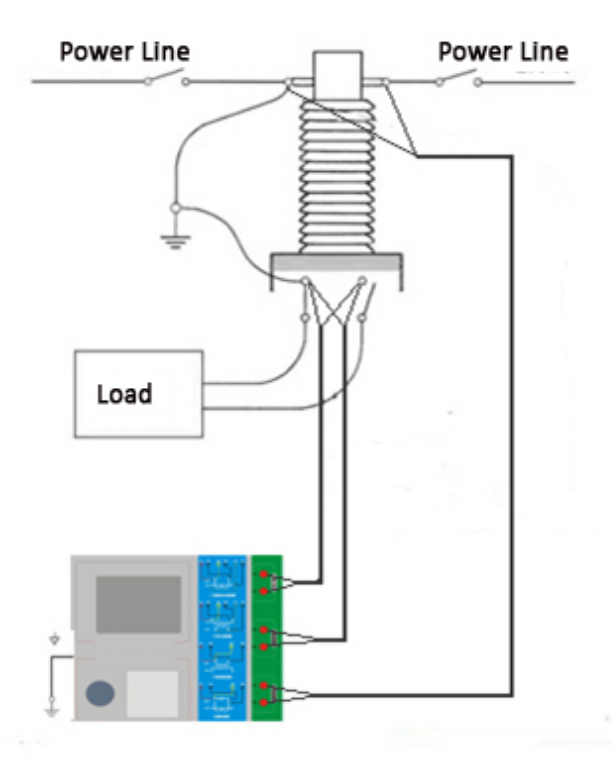

Figure E.4

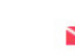

ATO

Four-terminal method under test must pay attention to wiring terminal connection winding. Figure E.5 the connection is correct, Figure E.6, 7 the connections are wrong.

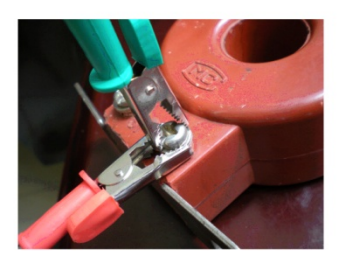

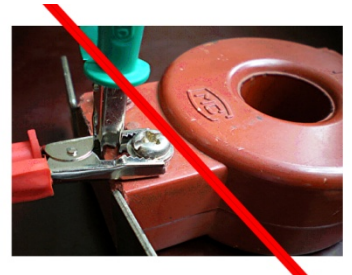

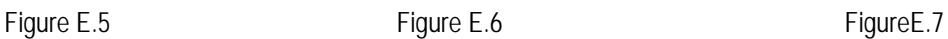

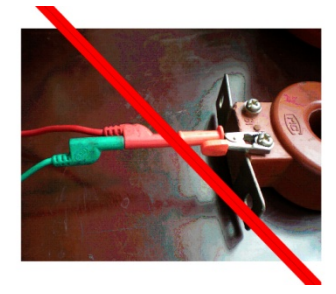

## **List of installed capacity**

- 1. TRANSFORMER TESTER
- 2. Aluminum box 50×24.5×40cm
- 3. Portable bag
- 4. Test special line package
- 5. 3m×1.0 mm Power Line
- 6 Dedicated Test Software